# iVMS4200 Lite 簡易マニュアル

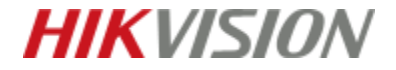

「メンテナンス」→「デバィスマネージャ」→「オンラインディバイス」をクリック。

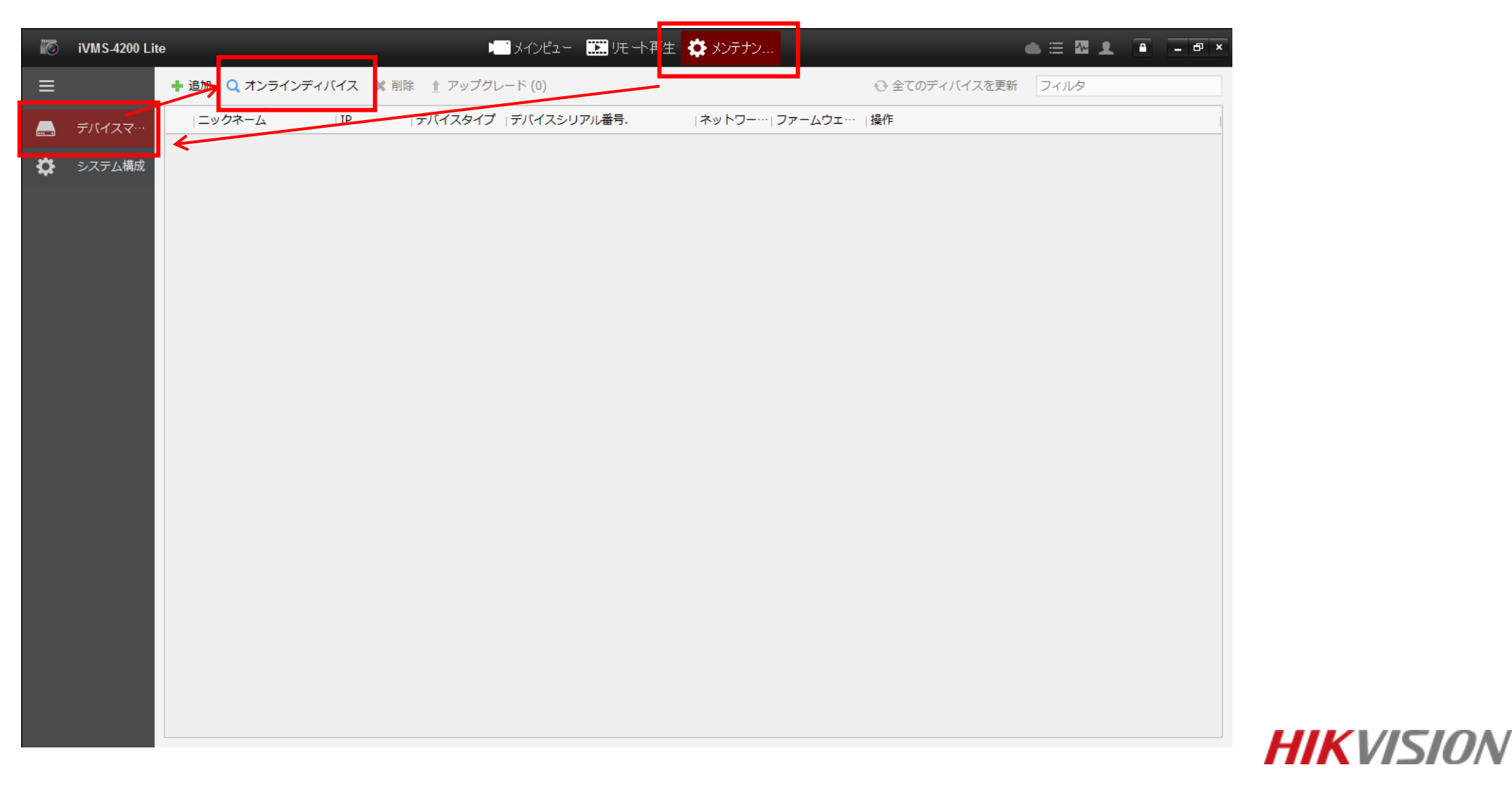

#### 「オンラインディバイス」から登録したいデバイスにチェックを入れ、追加をクリックします。

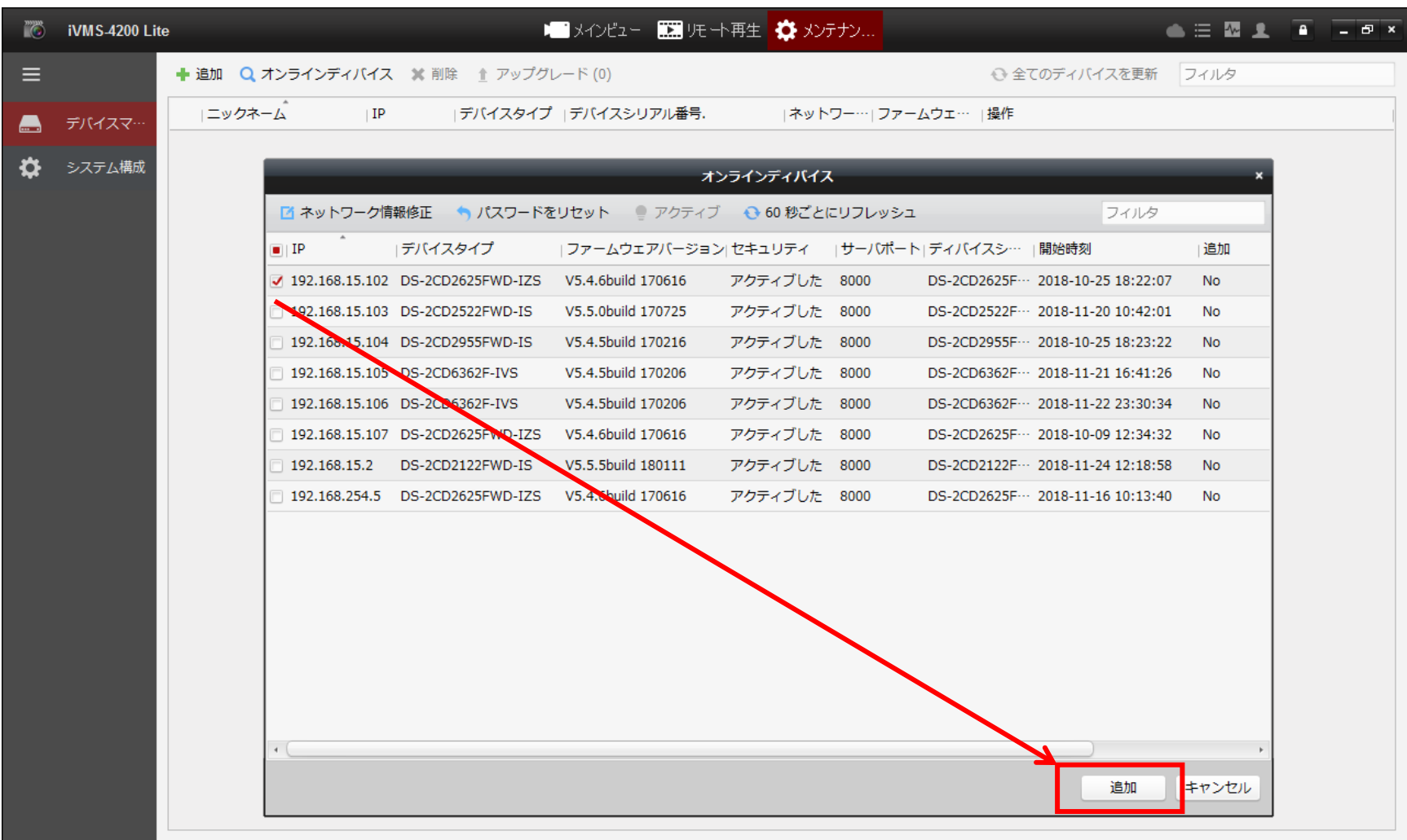

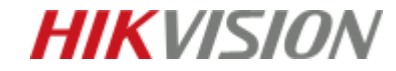

#### 追加画面から「ニックネーム」「ユーザー名」「パスワード」を入力し、追加をクリックします。

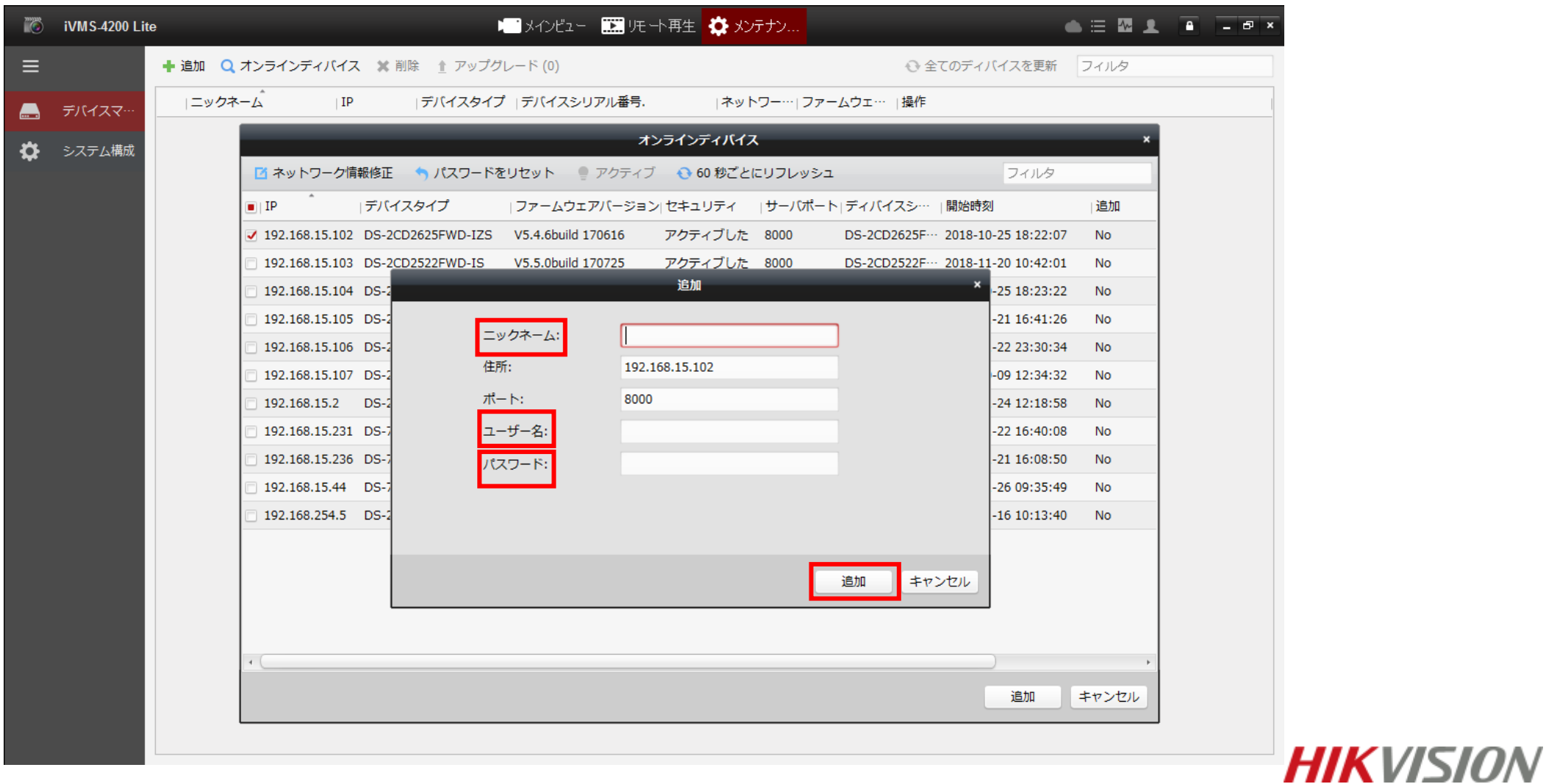

追加が完了するとデバイスが表示されます。「ネットワークステータス」の ◎ マークが緑色になれば接続完了となります。

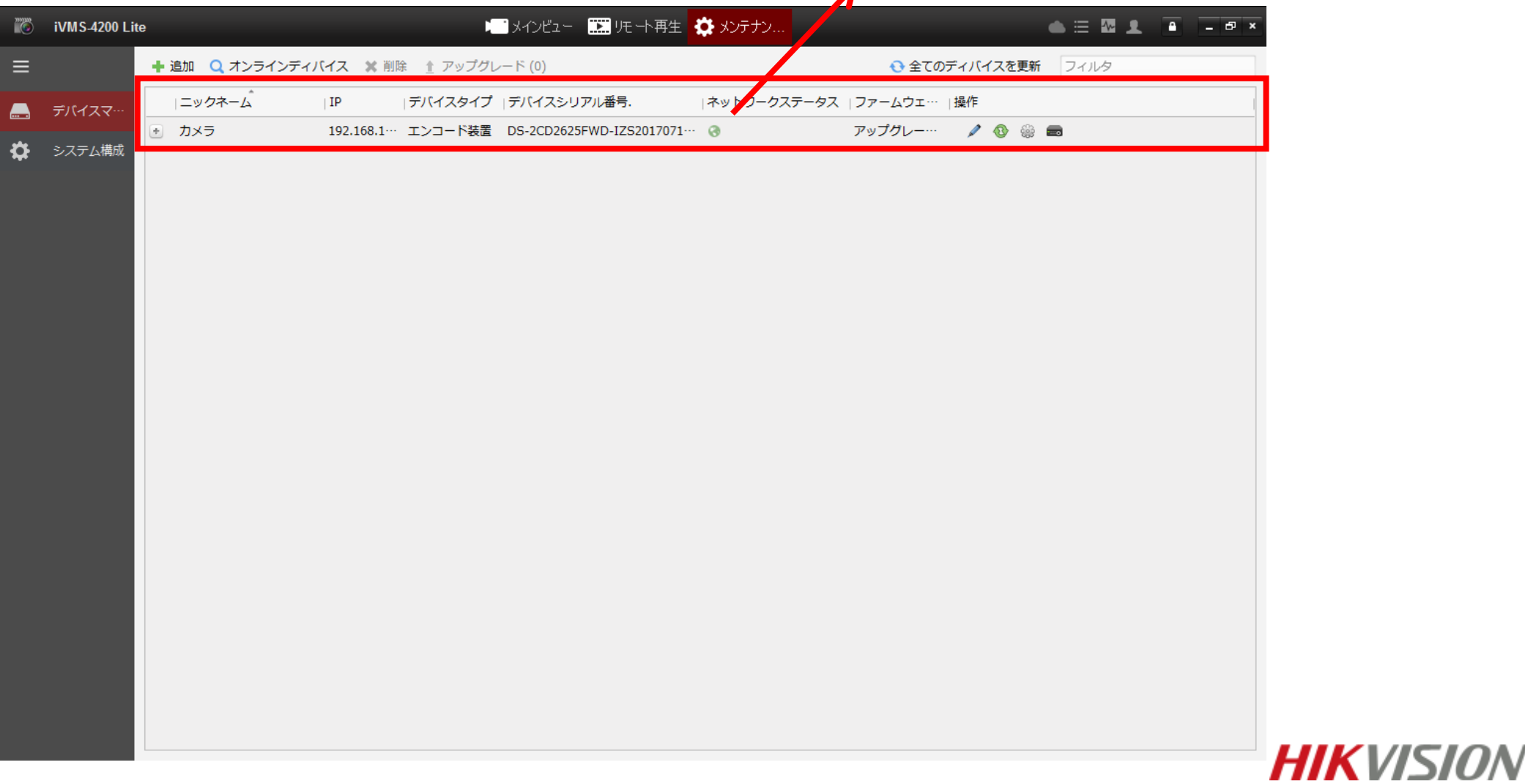

# 2、ライブビュー

#### 「メインビュー」をクリックします。

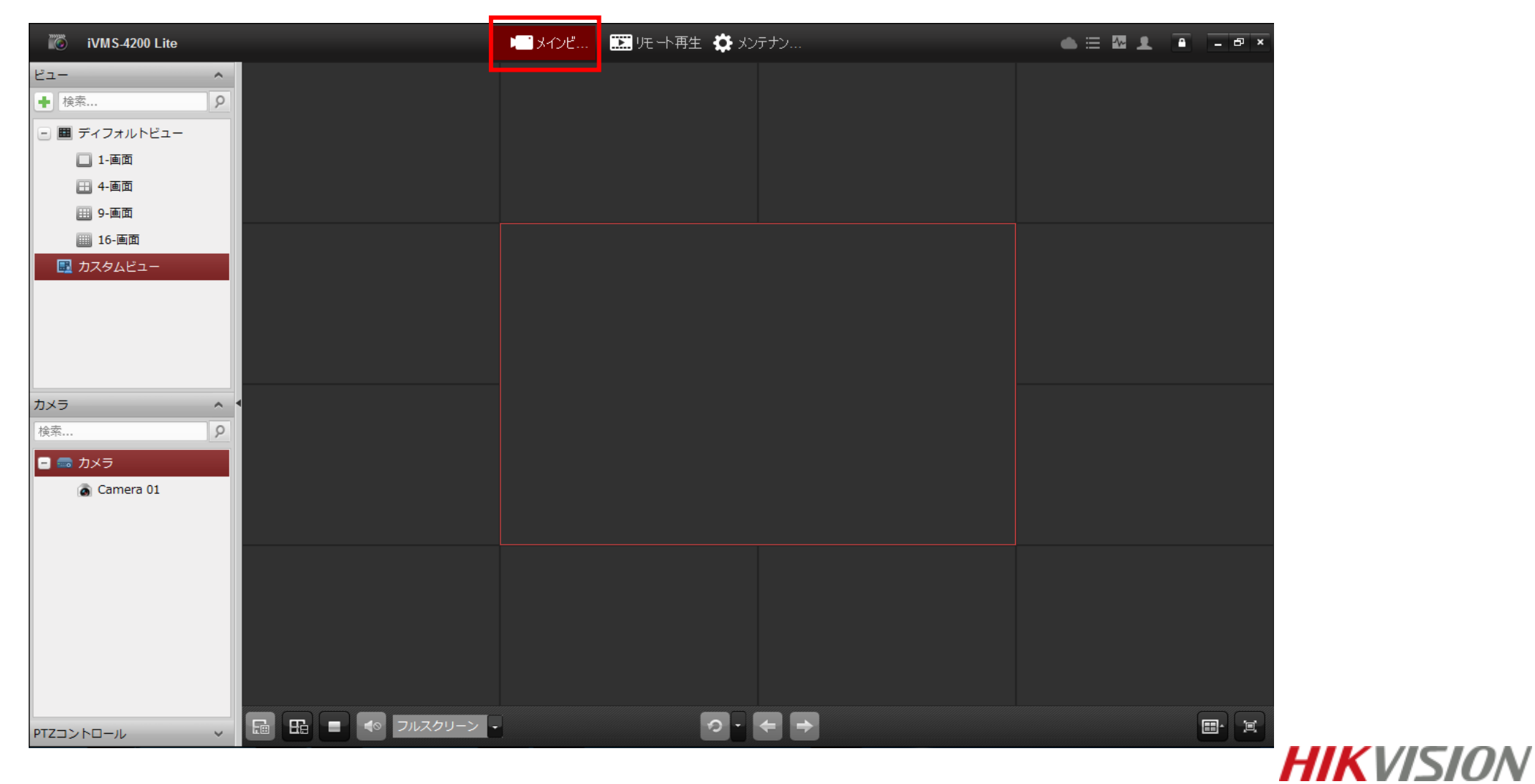

2、ライブビュー

#### デバイスをダブルクリック、もしくはドラッグすることで、ライブビューを表示させことができます。

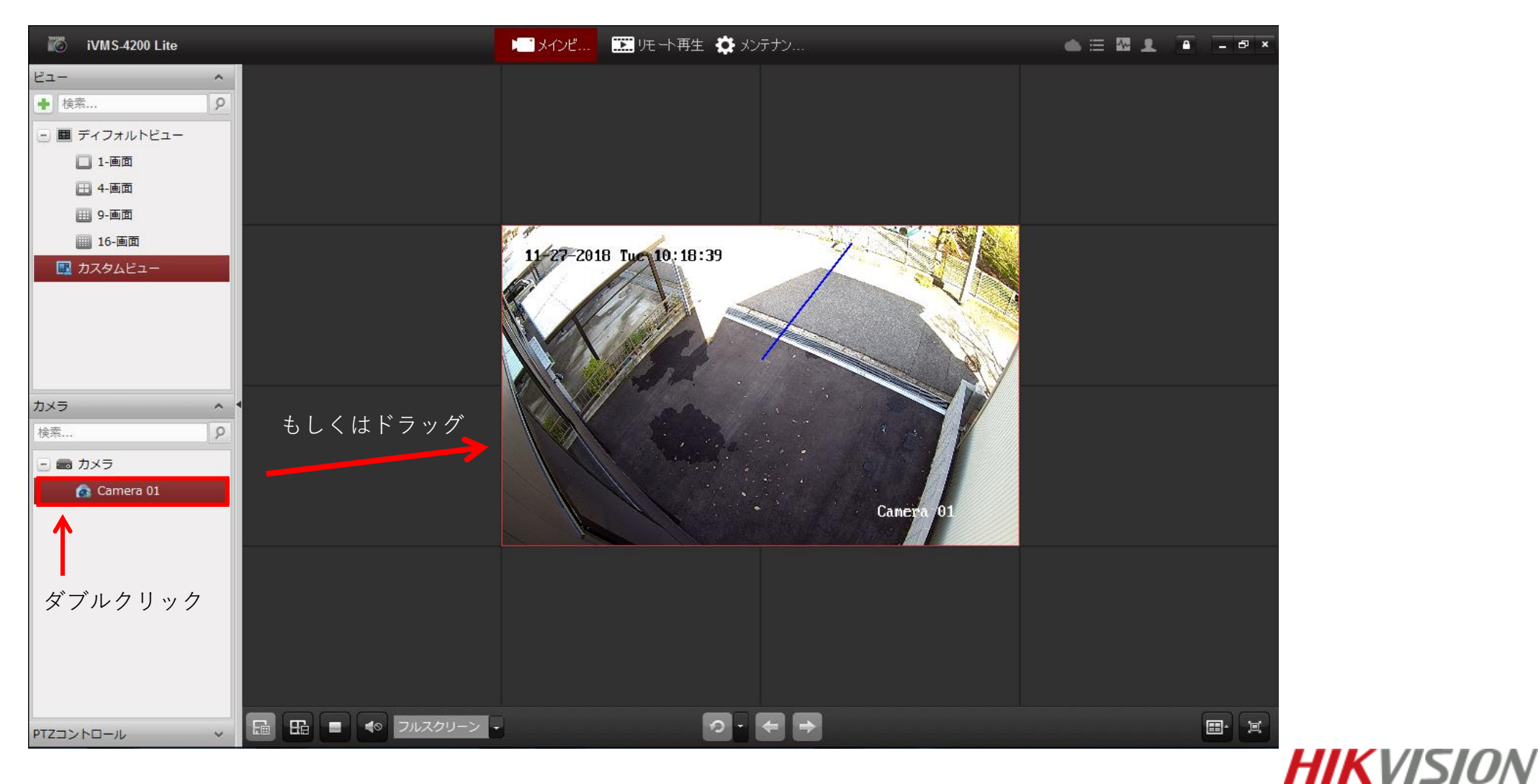

#### 「リモート再生」をクリックします。

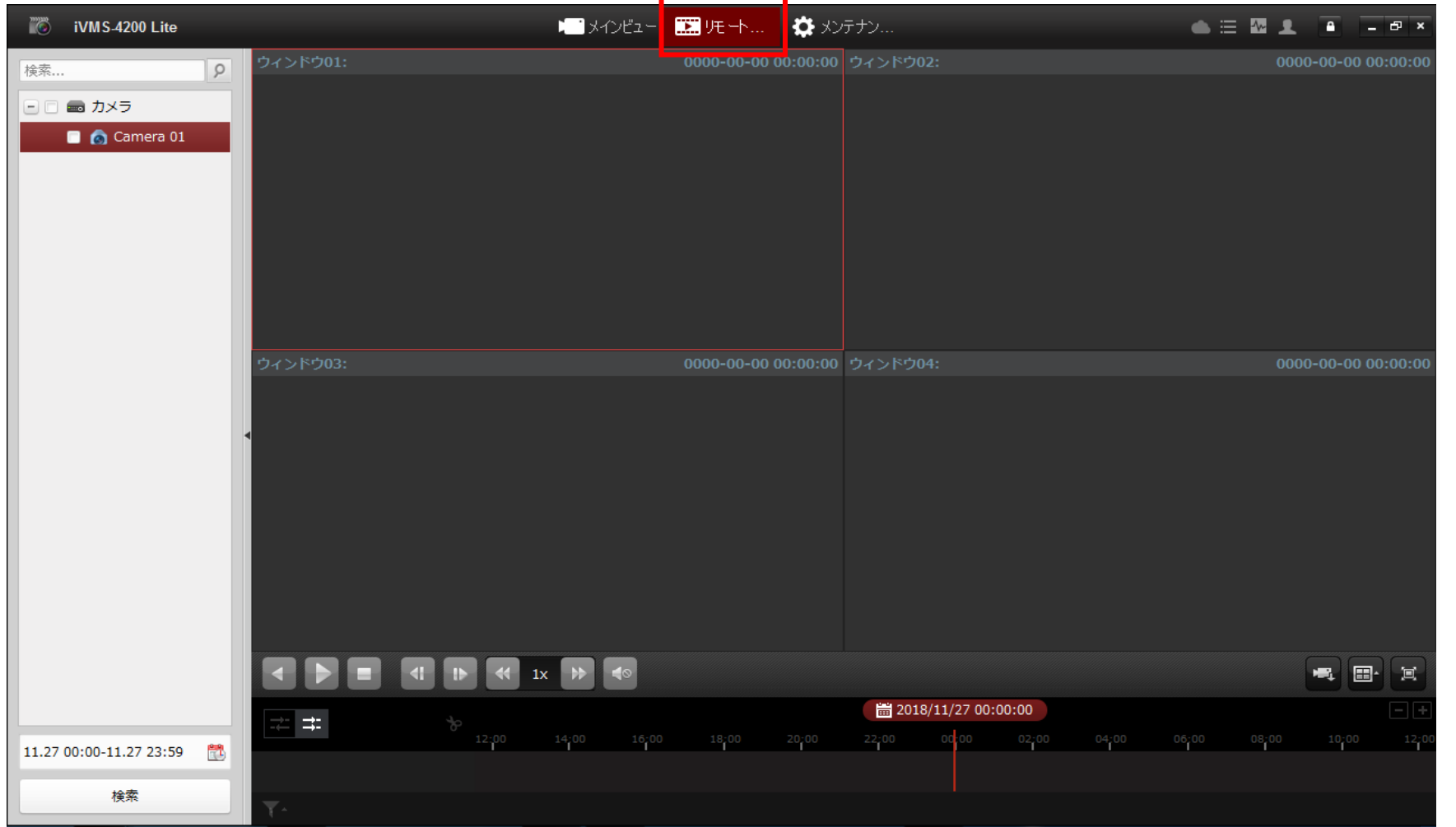

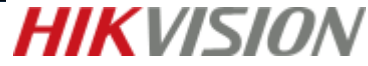

#### 再生を行うデバイスにチェックを入れ、カレンダーをクリックします。

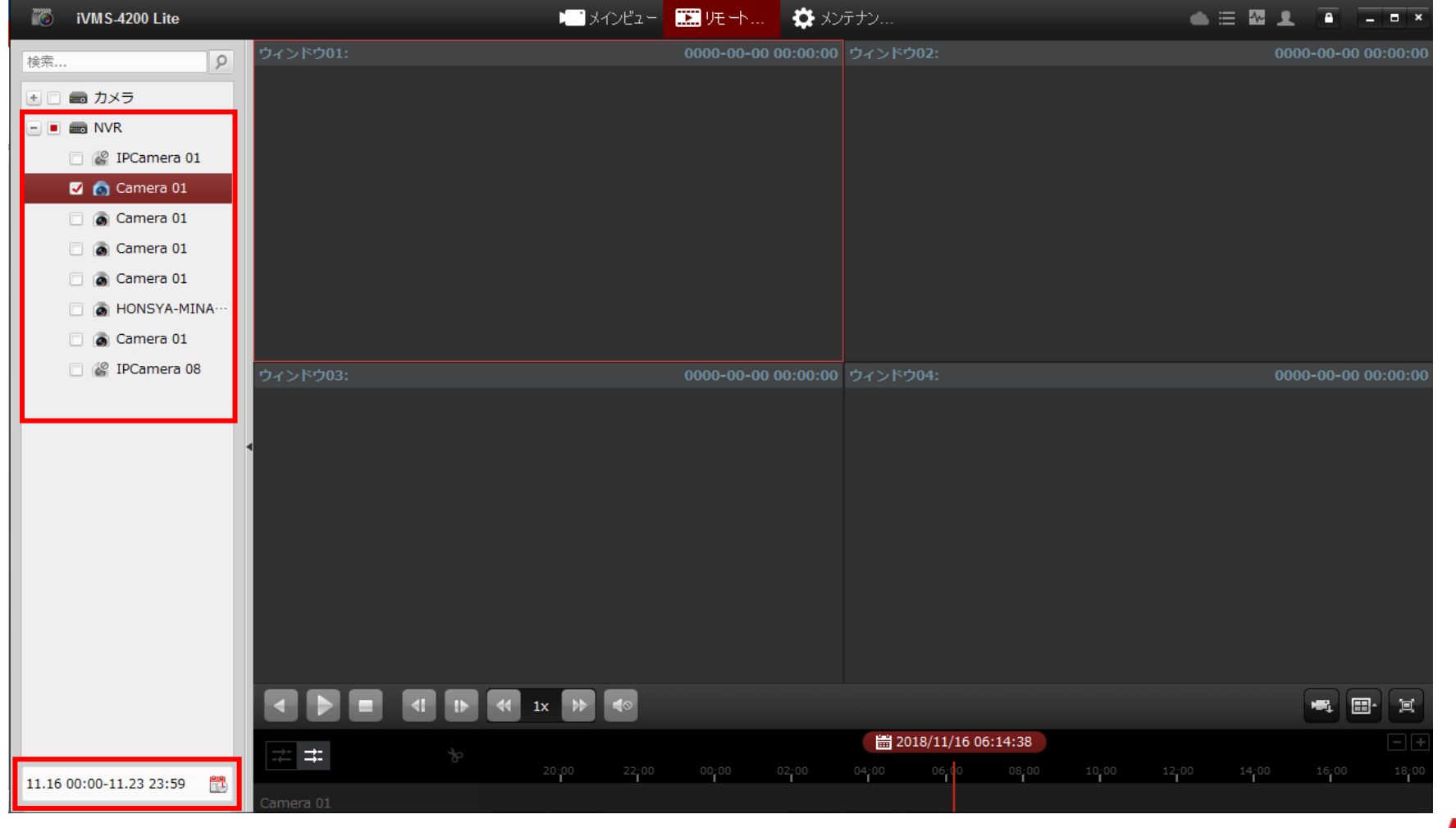

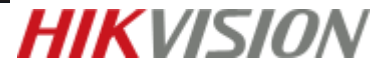

「スタート」で再生開始日、「エンド」で再生終了日を設定後、時間を指定し「OK」をクリックします。 ウィンドウが閉じた後、チェックを入れてカメラをドラッグして、再生画面を表示させます。

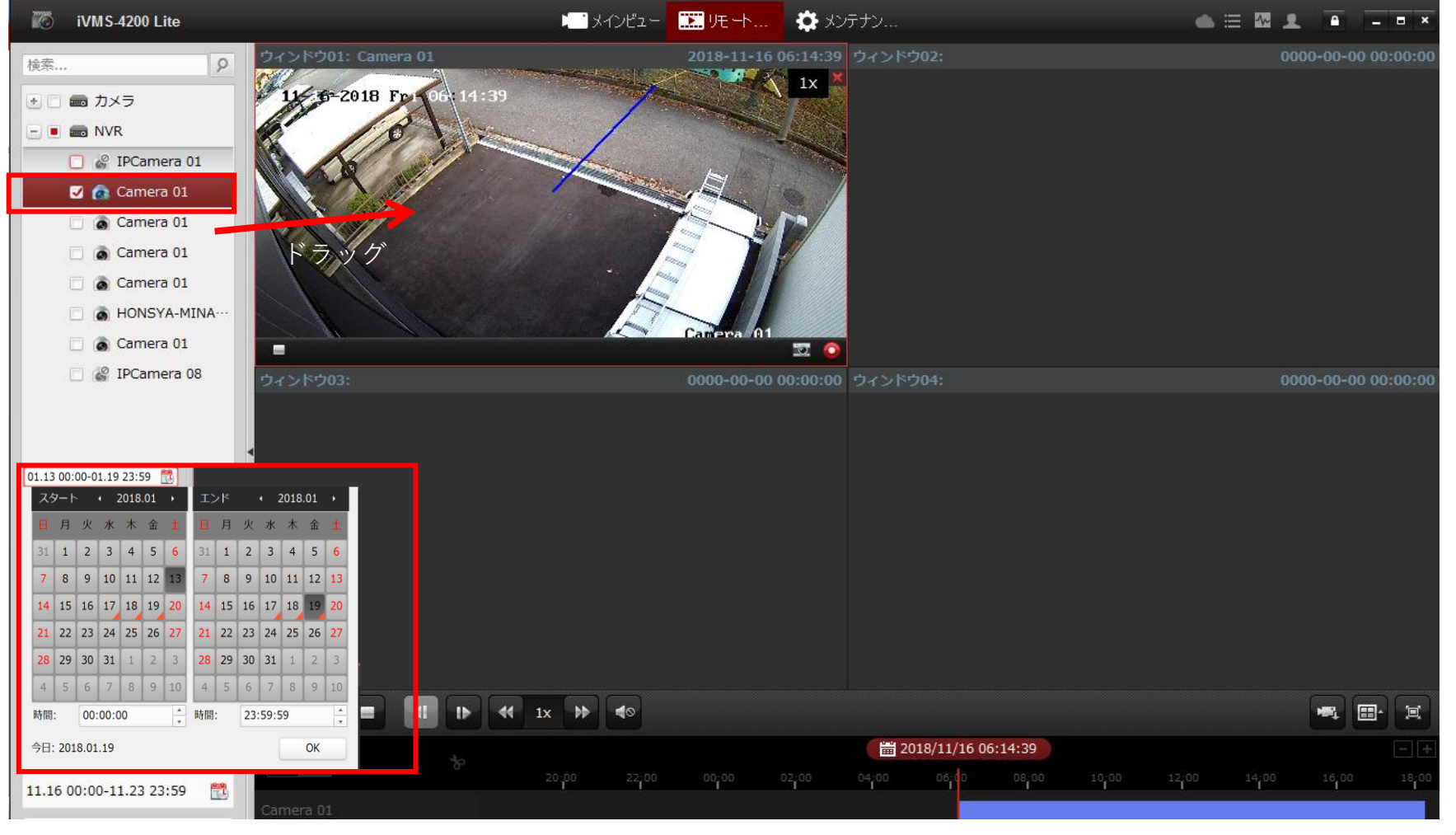

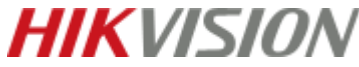

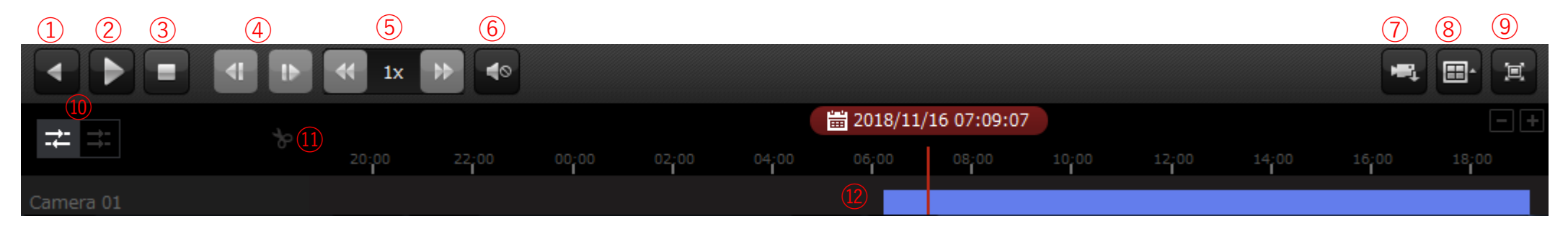

- 逆再生…ビデオファイルを逆方向に再生します。
- 再生の一時停止/再開…ビデオファイル再生を一時停止/再開します。
- 再生を停止…すべてのカメラの再生を停止します。
- シングルフレーム…ビデオファイルを1フレームずつ、再生します。
- スロー再生/高速再生…再生速度を遅く/速くします。
- 音量…音声のオン/オフの切り替え及び音量の調整を行います。
- 録画データダウンロード(複数)…録画データを複数のカメラから選択し、ダウンロードを行います。
- レイアウト…ウィンドウの分割設定します。
- フルスクリーン…ビデオ再生を全画面モードで表示します。ESCで解除できます。
- 非同期再生/同期再生…クリックしてビデオファイルを同期または非同期で再生します。
- クリップ…カメラ1台を「開始時間」「終了時間」を指定して、録画データのダウンロードを行えます。
- 再生バー…バーをドラッグすることにより、時間の移動が行えます。

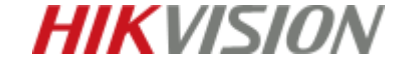

「リモート再生」をクリックします。

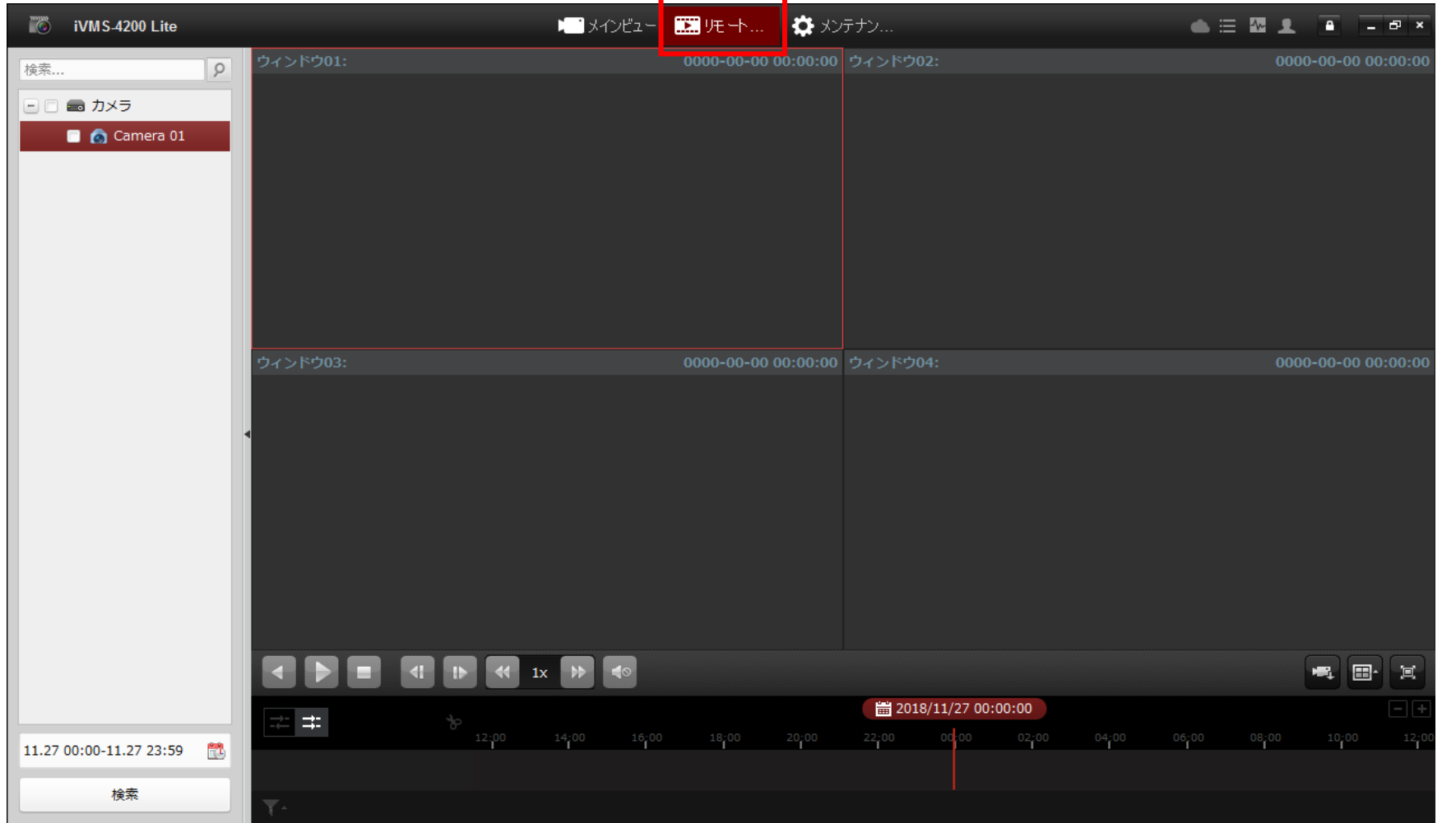

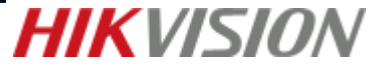

書き出しを行うデバイスにチェックを入れ、ドラッグで再生画面を表示させます。

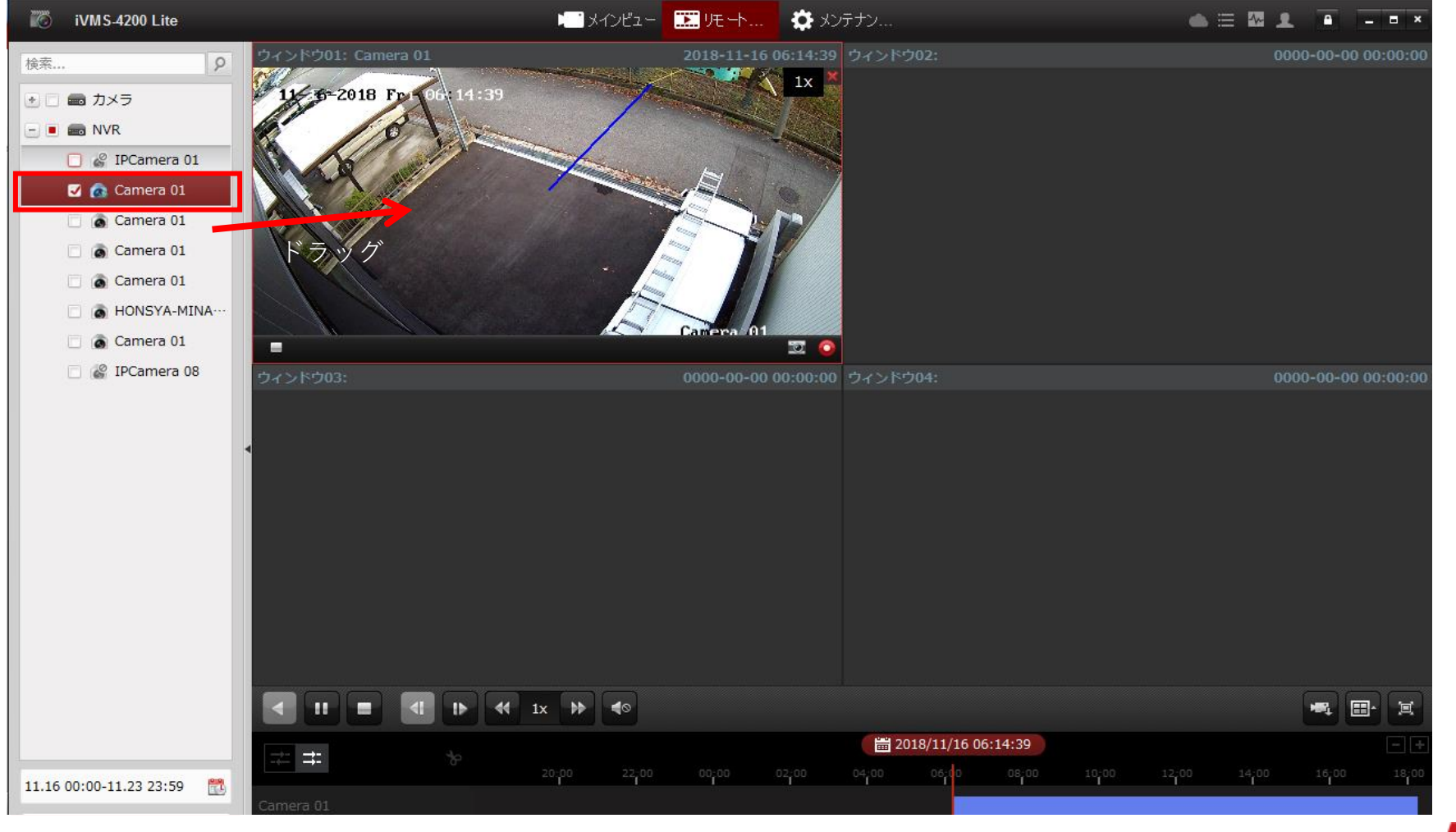

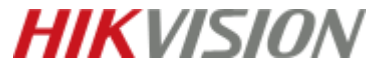

 $\ast$ 

マークをクリックし、ウィンドウを表示させて、「開始時間」「終了時間」を指定し、「OK」をクリックします。

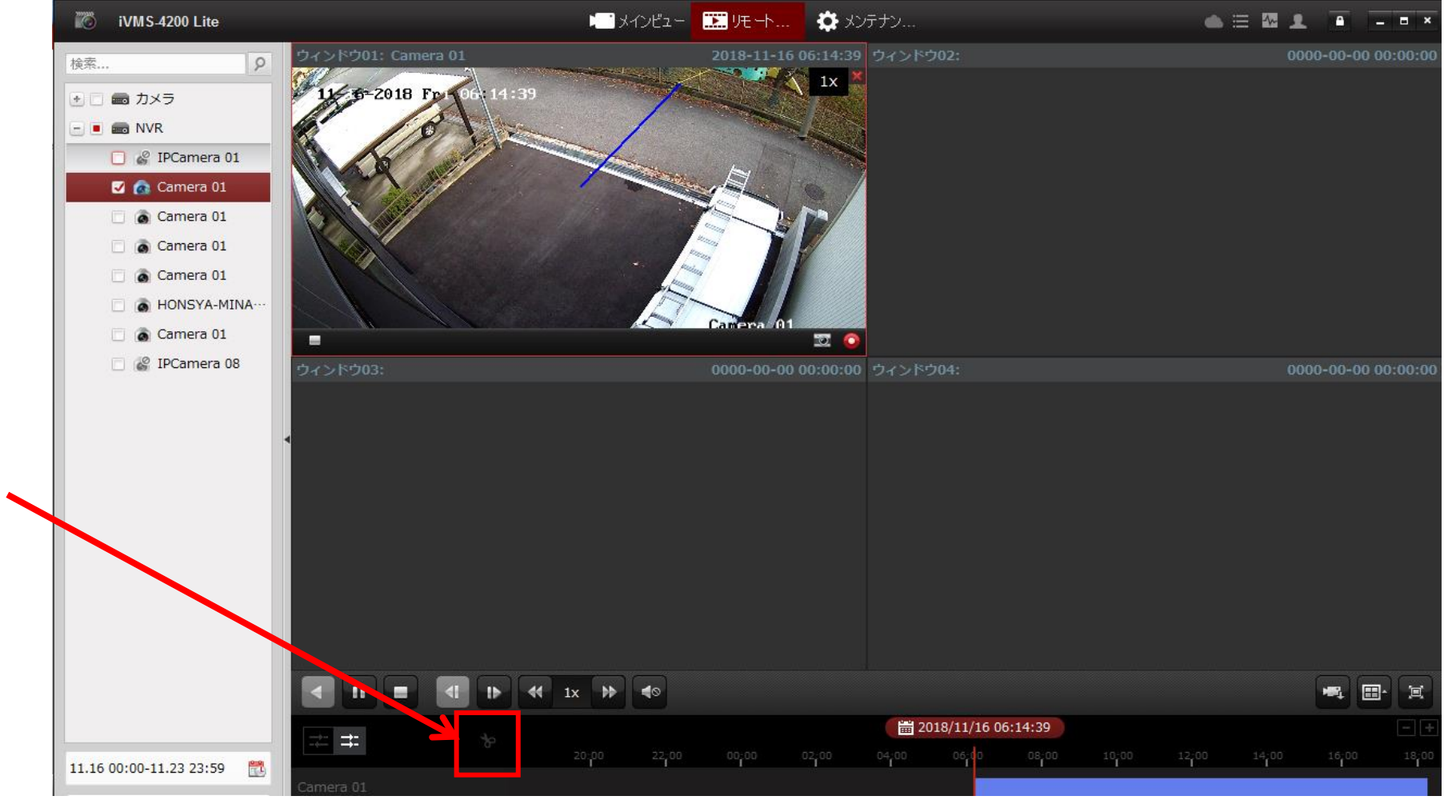

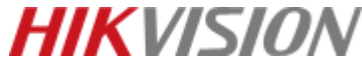

しばらくすると画面右下にリンク先が表示されるので、リンクをクリックして保存先にアクセスします。

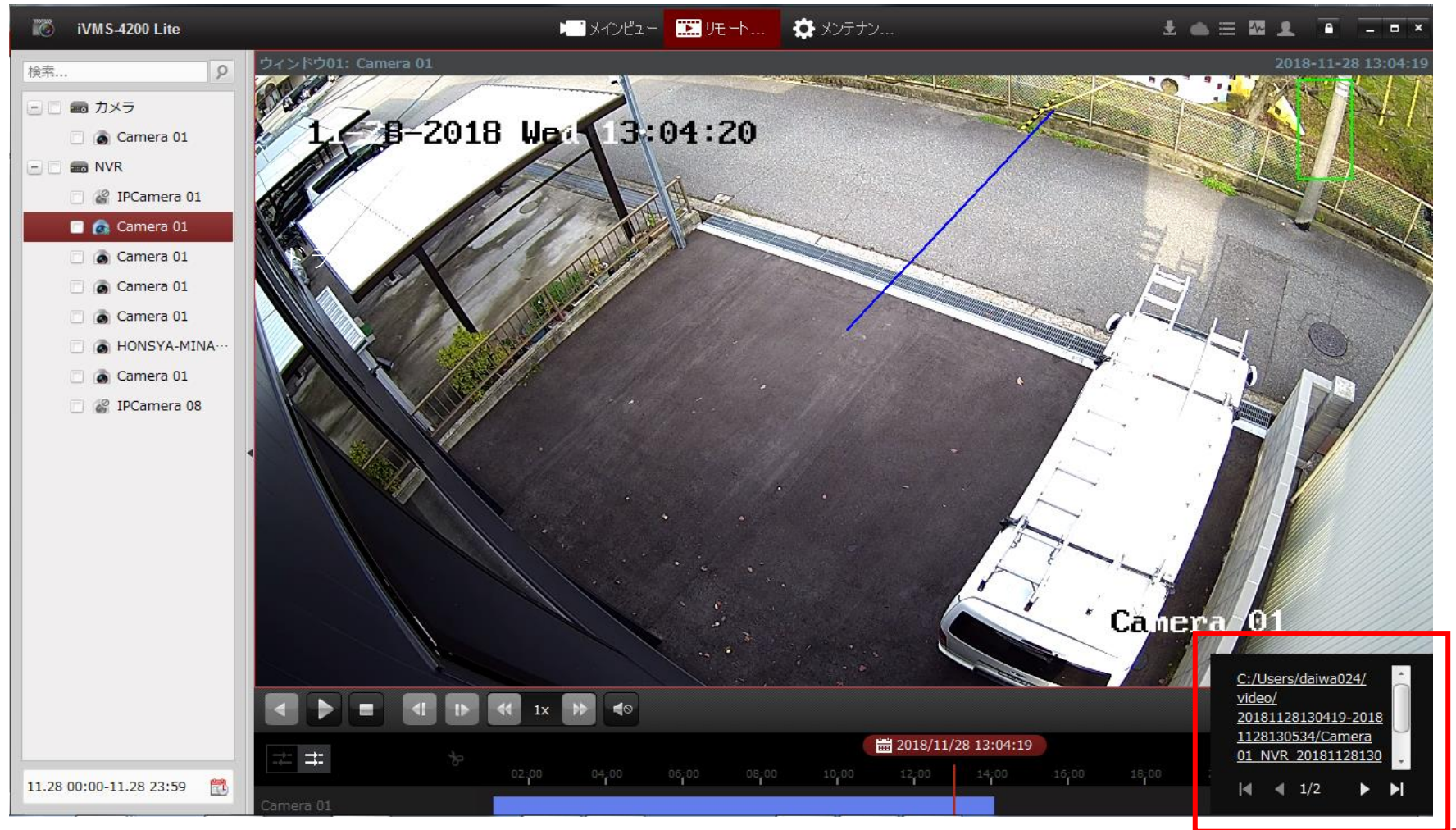

**HIK**VISION

4、データの書き出し

#### 保存完了です。

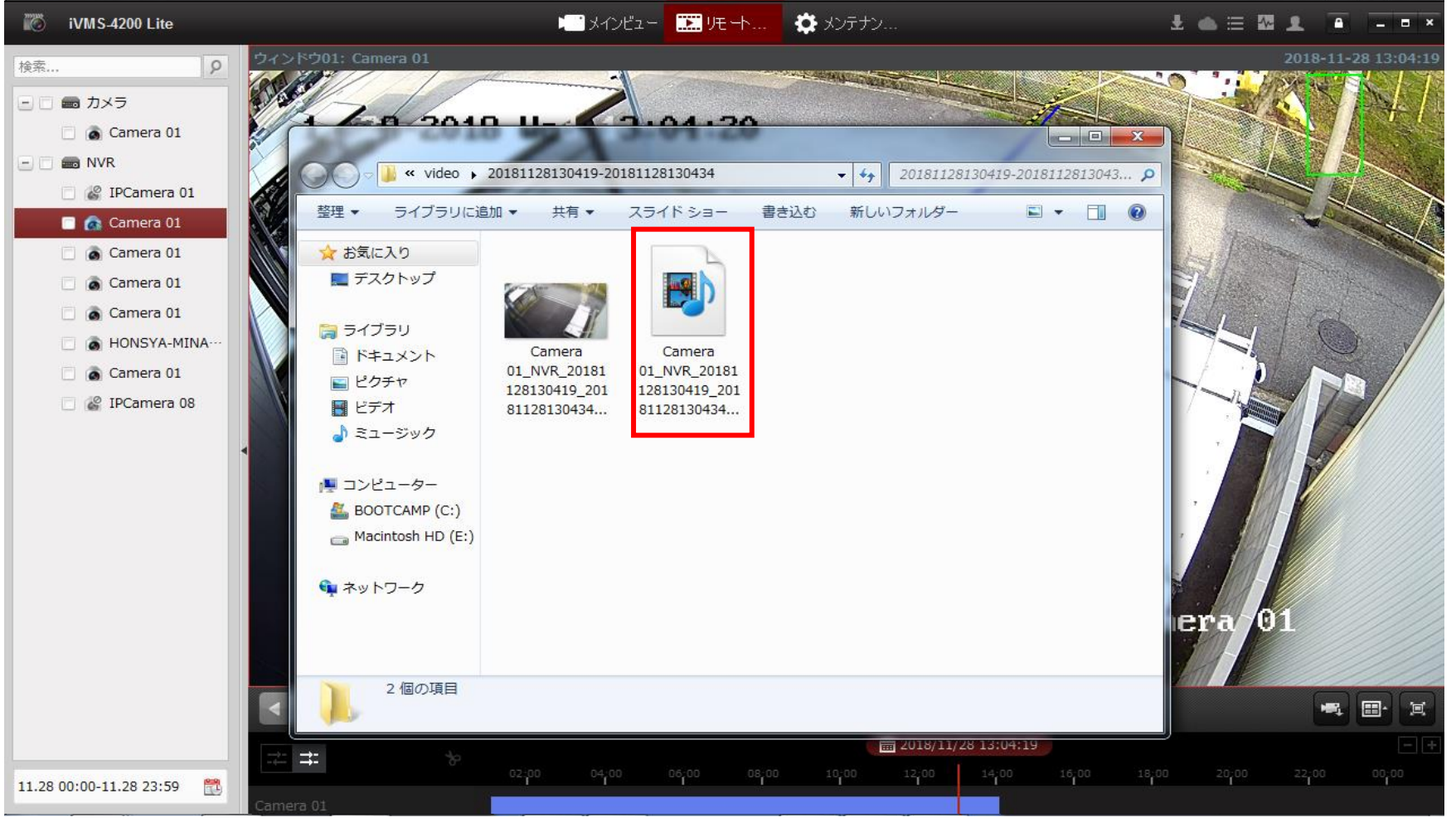

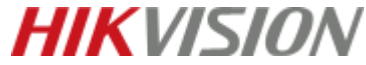

#### また ■ のアイコンからも同様の作業でデータの書き出しを行うことが可能です。 こちらの場合、複数台のデバイスのデータの書き出しが可能です。

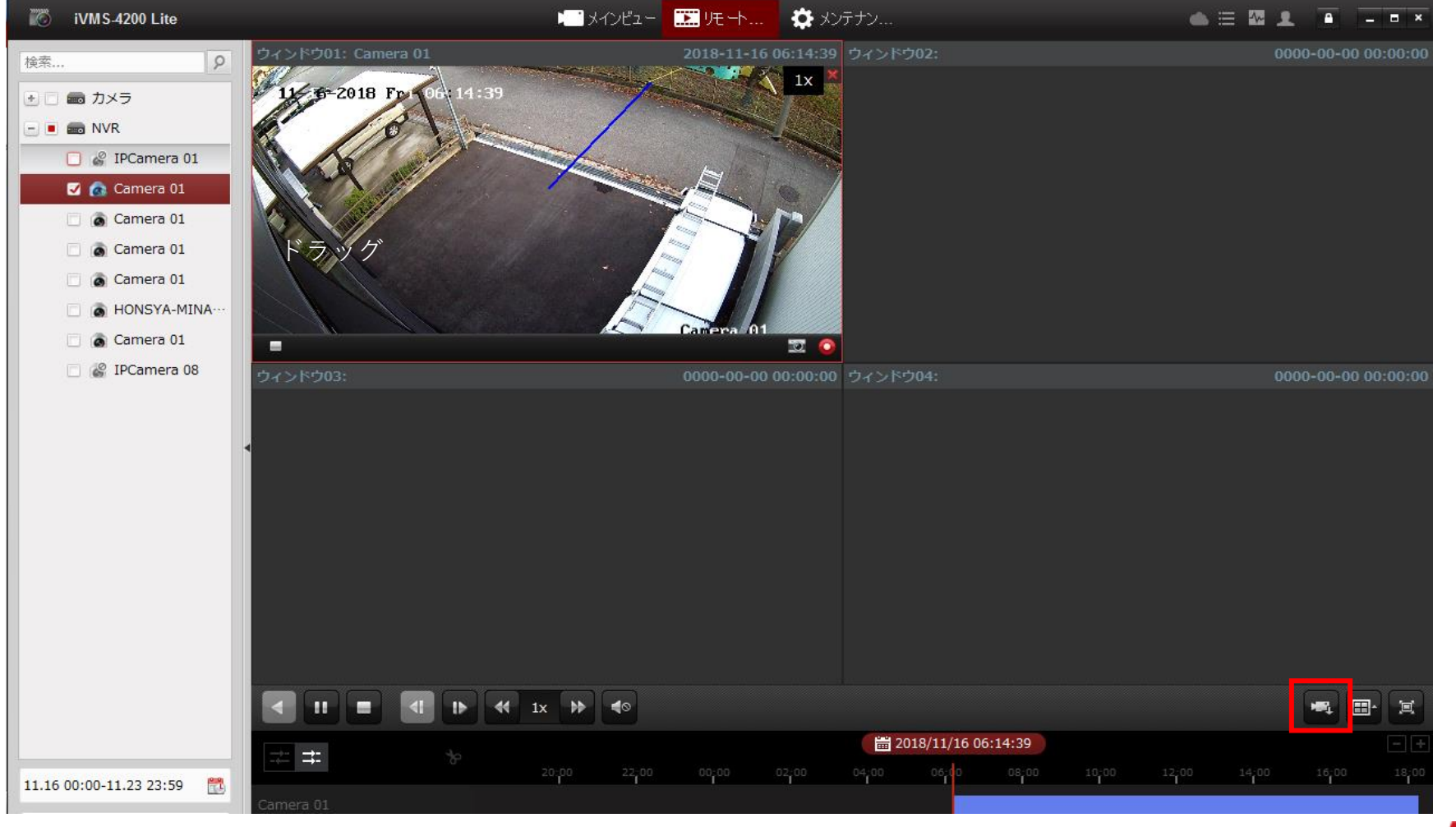

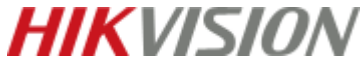